## **Finding/Starting an Assignment [\(Video Link\)](https://www.youtube.com/watch?v=D3KYUfSZIYY&feature=youtu.be)**

1. Click on "Activities" to find the assignments given to your student.

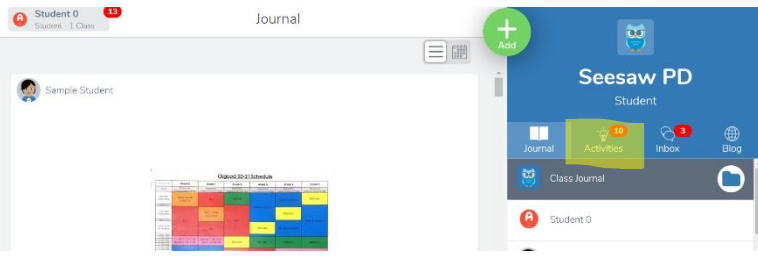

2. All activities that have been assigned will be in the "To-do" section of the activities.

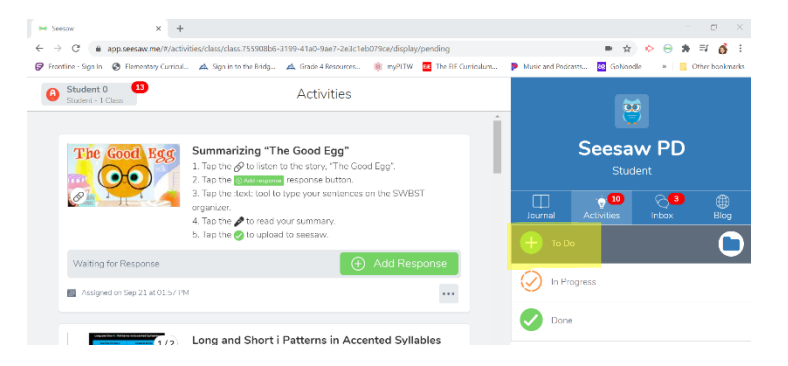

3. Activities that have been started, but not completed can be found under "to-do" or under "In Progress"

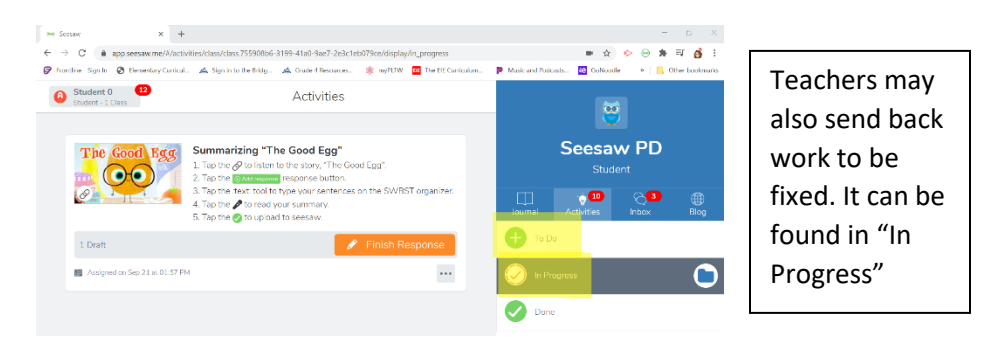

4. Click "Add response" or "Finish Response" to complete an assignment

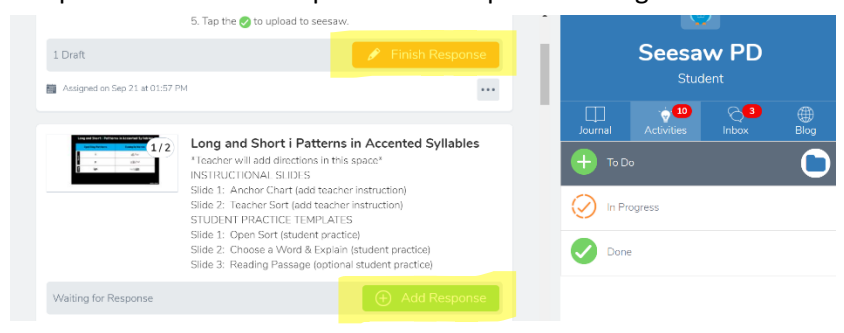

## **Buttons/Tools In Assignments on SeeSaw [\(Video Link\)](https://youtu.be/V_HWC_GeBJ4)**

Click "Add response" or "Finish Response" to start an assignment

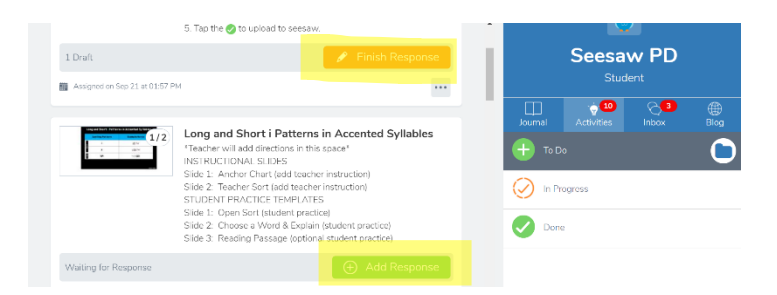

Click "View Instructions" to view/listen to the teacher's instructions.

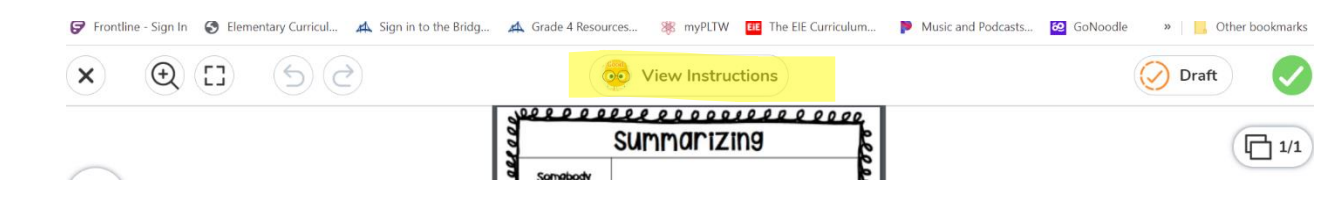

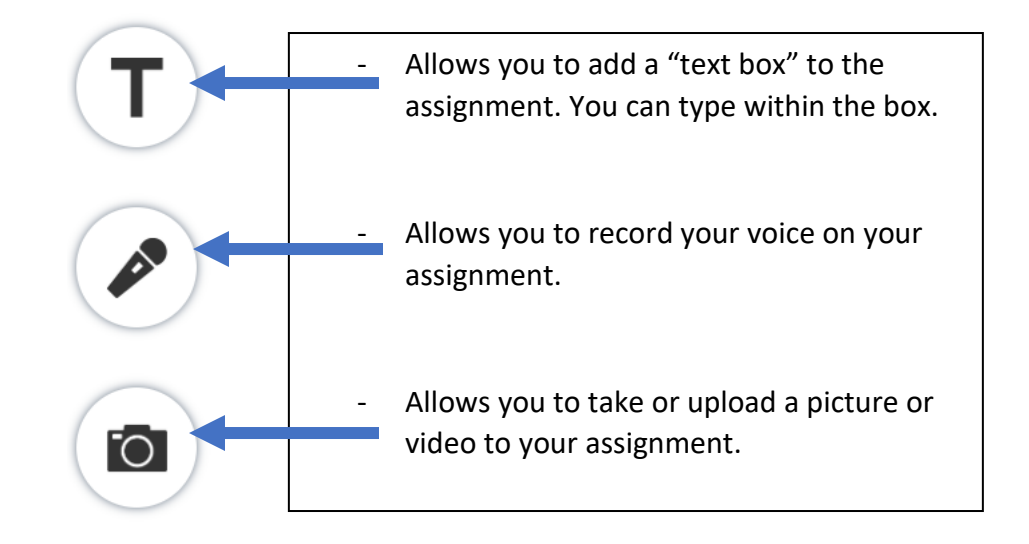

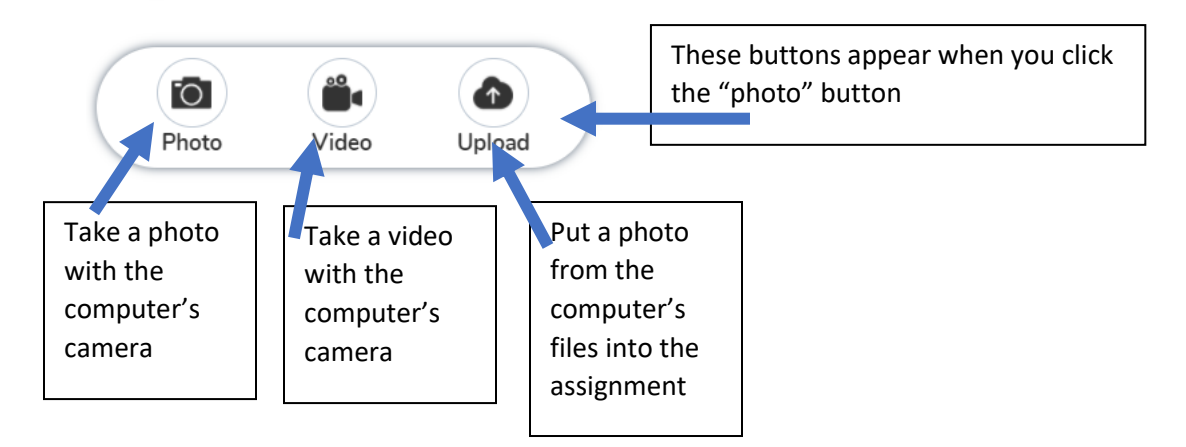

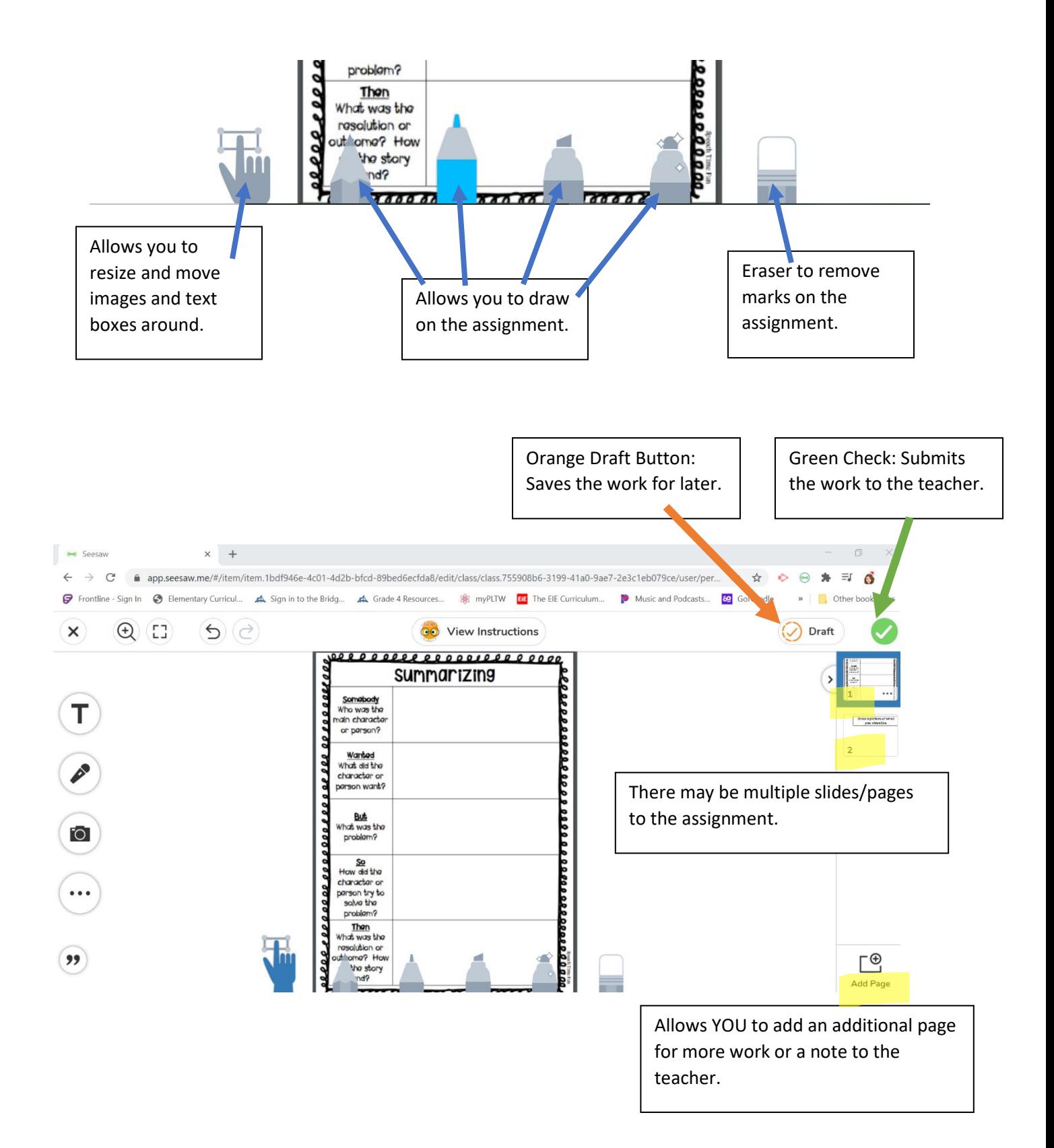

A teacher may also put a "link" on an assignment. A link can be clicked on and it will take you to a new page. Here is what a linked picture/text would look like.

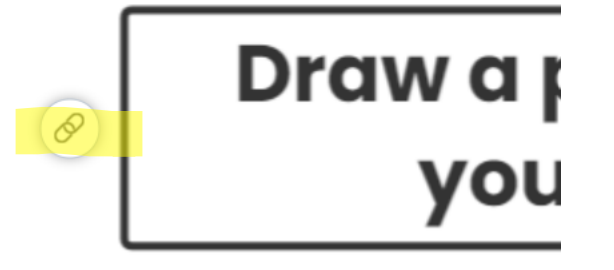

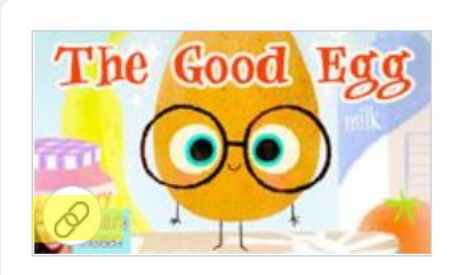

## **Turning Class Notifications On or Off [\(Video Link\)](https://youtu.be/11iAYOfM_5M)**

1. Click on the student's name in the upper, left-hand corner.

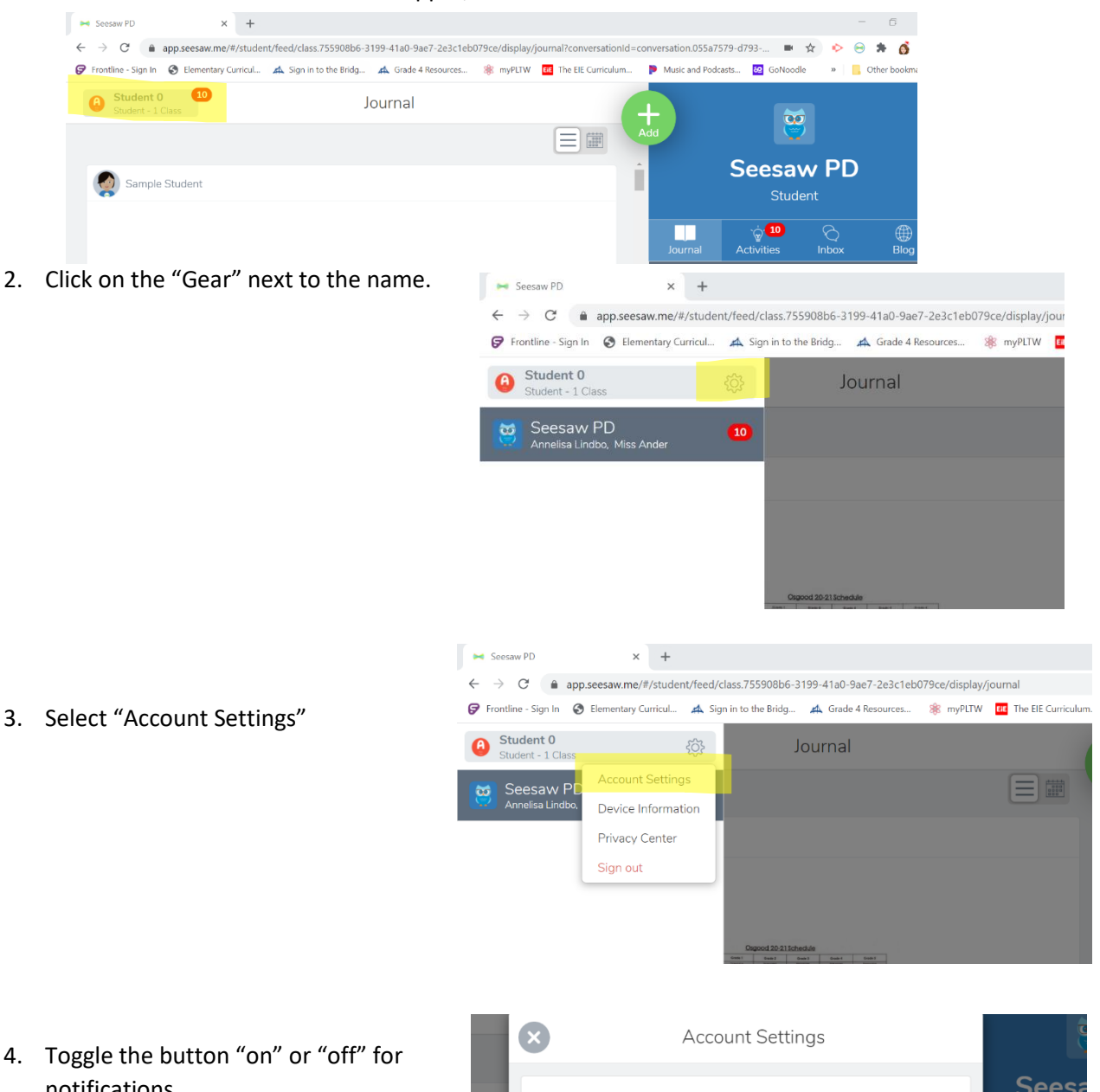

4. Toggle the button "on" or "off" for notifications.

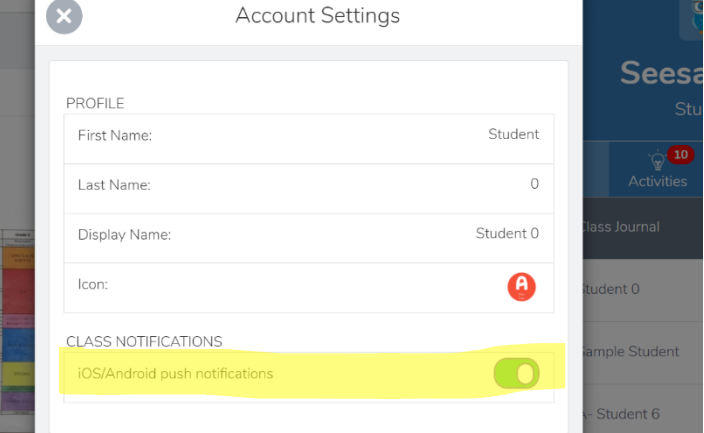

## **Multiple Classes [\(Video Link\)](https://youtu.be/11iAYOfM_5M)**

**1.** If your student is in multiple classes, you can find the other classes by click on the student's name in the upper, left-hand corner.

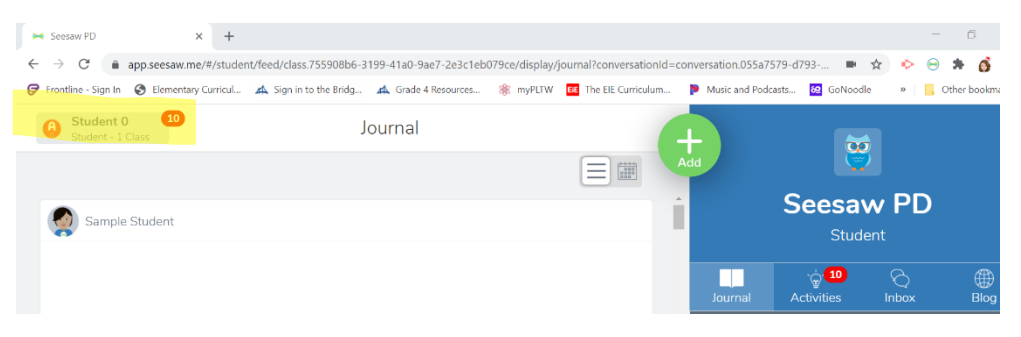

- **2.** If they are in another class, all classes will appear in the drop down.
- **3.** Click on the class you want to view.

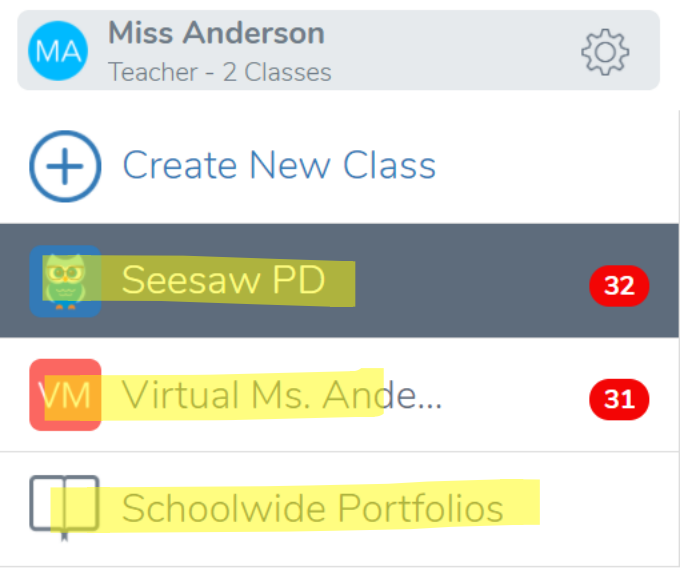